## **Access to Virtual EREL**

1. Open the zoom software in your computer

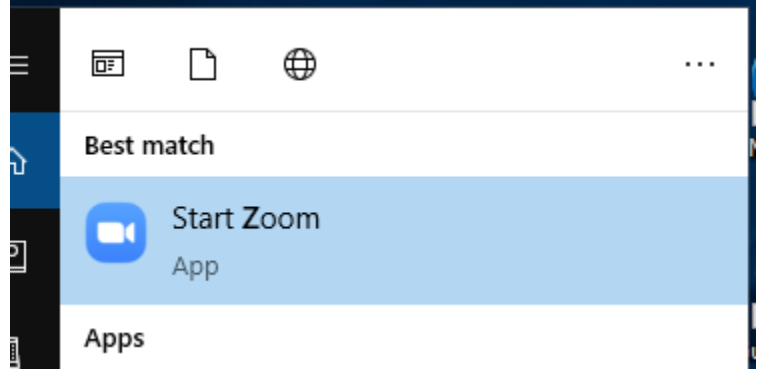

## 2. Click on the **Contacts**

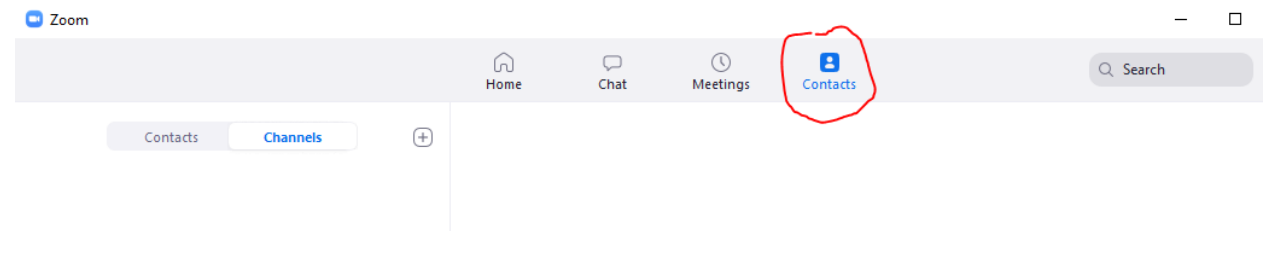

3. Click on the **+**

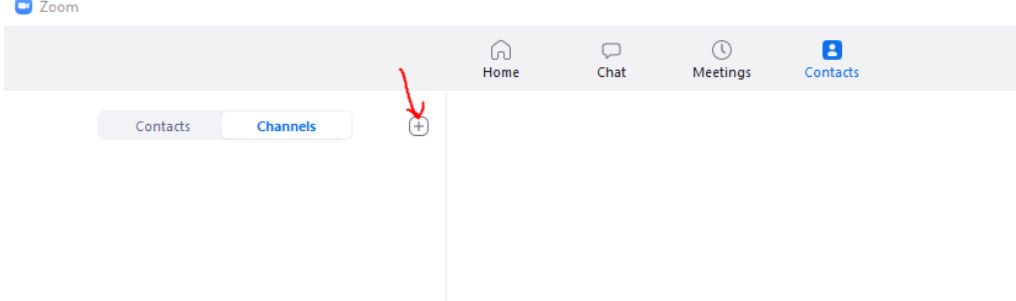

## 4. Select **Join a Channel**

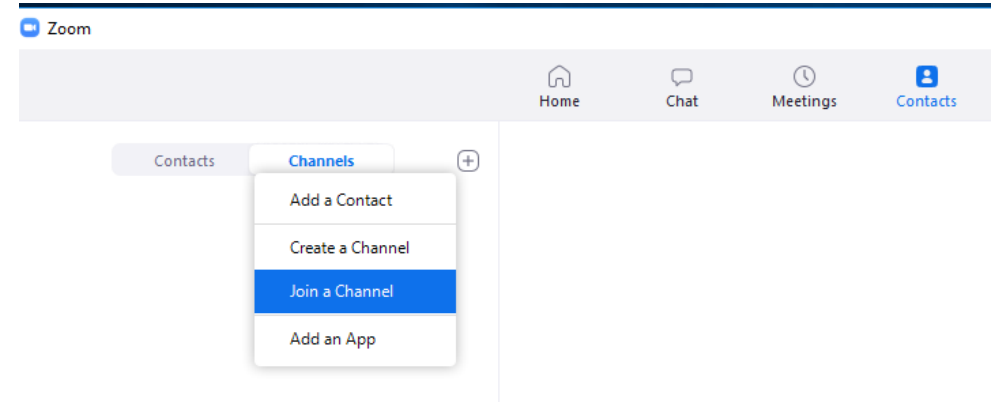

5. Type in "EREL Virtual Assistance"

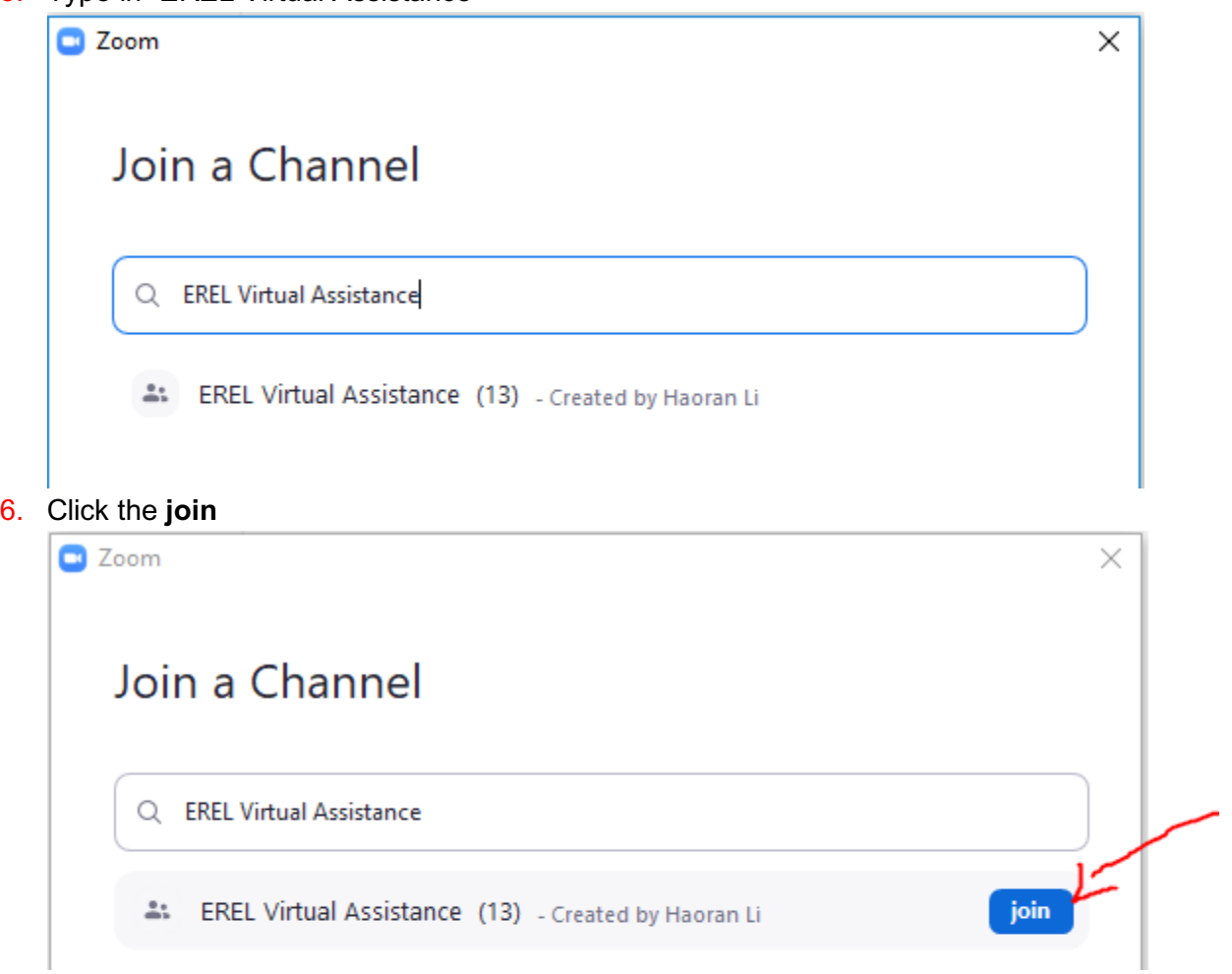

- 7. At this point you should be able to join the channel.
- 8. Once you joined the channel, you can access the channel by clicking **Chat**

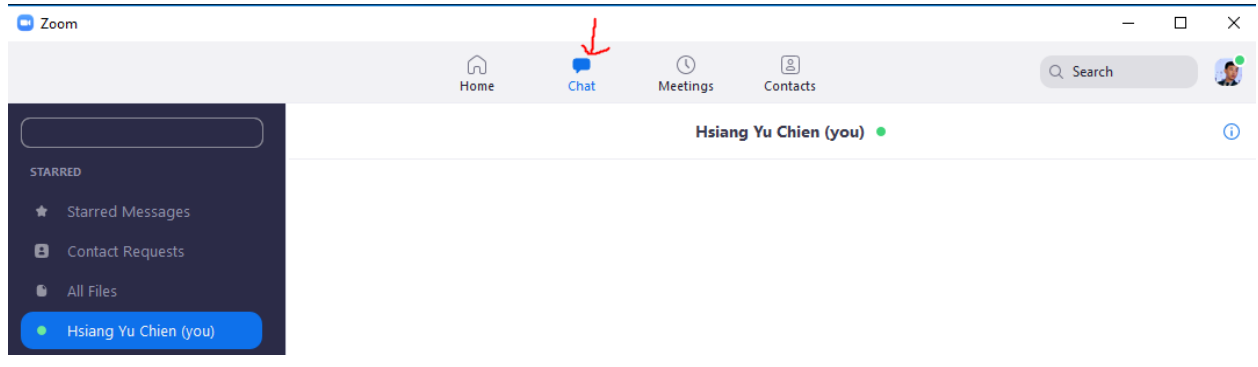

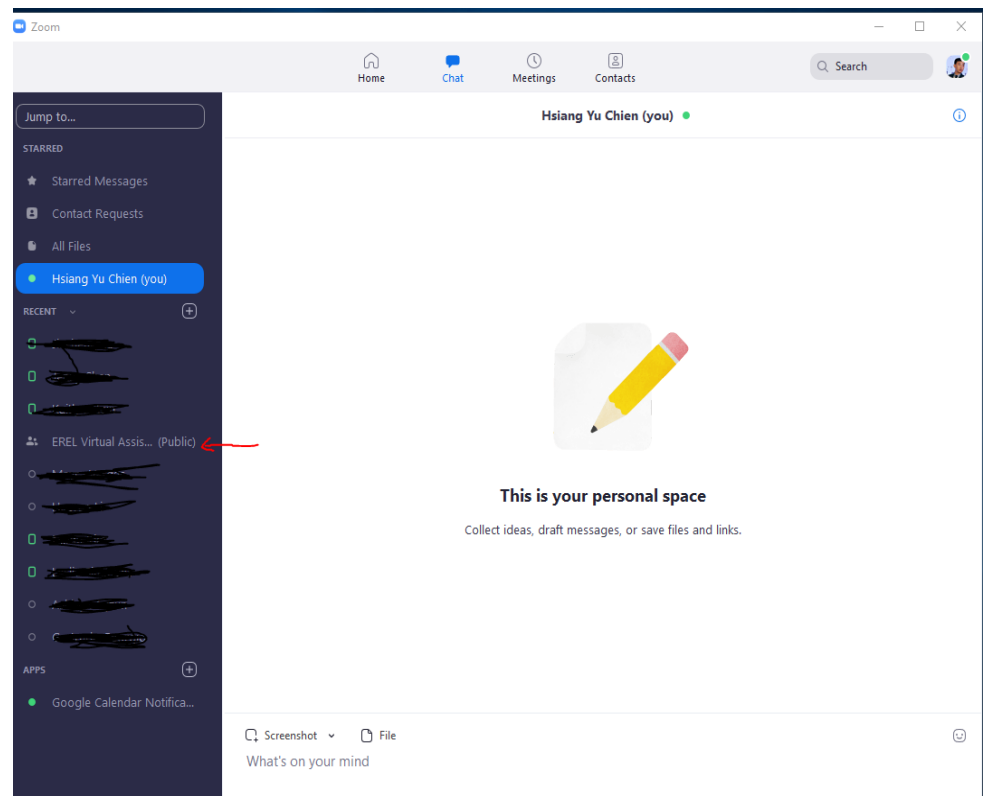

9. The EREL Virtual Assistance could be found on the left side

10. If you cannot find it, go to **Jump to… search EREL Virtual Assistance**

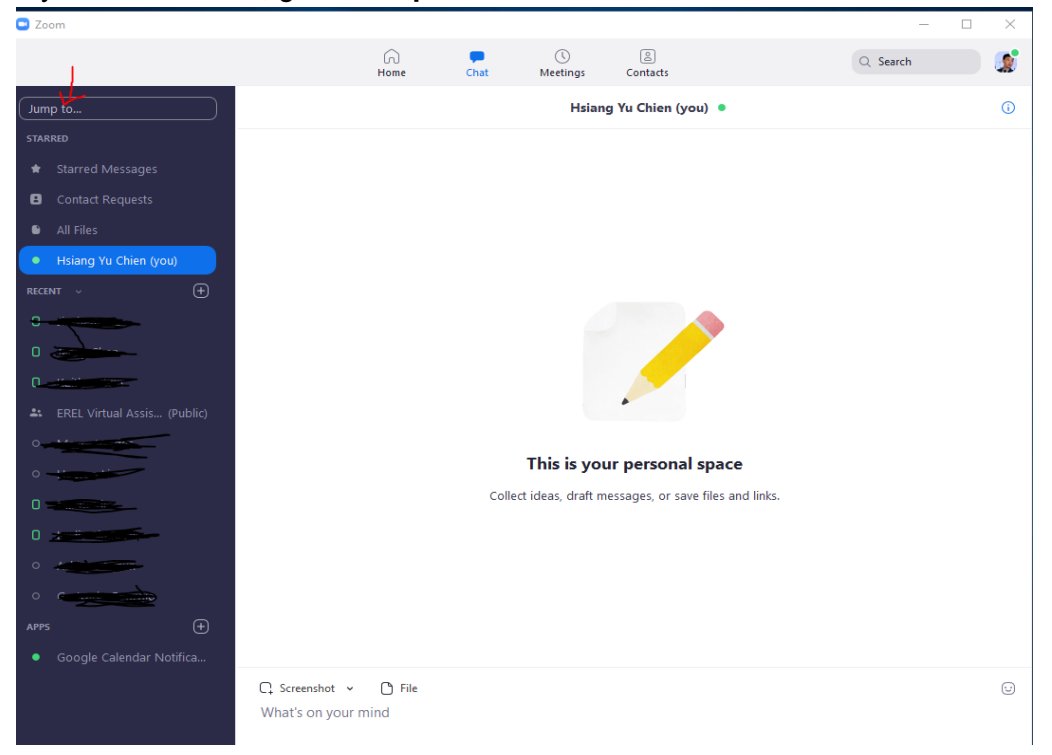